# Solicitud de Registro de Productos Formulados con Agentes de Control Biológico Microbianos (ACBM) 233B

# Descripción

Solicitud que la empresa realiza para obtener la autorización de venta de Agentes de Control Biológico formulados a base de microorganismos, regulados por la DGSA

### ¿Qué requisitos previos debo cumplir para la realización del trámite?

Esta información se encuentra disponible en la web tramites.gub.uy.

Para acceder a la misma ingresar en el siguiente enlace:

[https://www.gub.uy/tramites/solicitud-registro-productos-formulados-agentes-control](https://www.gub.uy/tramites/solicitud-registro-productos-formulados-agentes-control-biologico-microbianos-acbm-233b)[biologico-microbianos-acbm-233b](https://www.gub.uy/tramites/solicitud-registro-productos-formulados-agentes-control-biologico-microbianos-acbm-233b)

¿Qué requerimientos necesito para poder realizar este trámite en línea?

- Contar con usuario de cuenta ID Uruguay Validado o disponer de cédula de identidad electrónica y dispositivo de lectura.
- [Formulario 233b](http://www.uruguay.gub.uy/guiatramitesestado/Archivos/43654709Form+233b+NUEVO.pdf) Registro de ACBM Fitosanitario.
- Relatorio Técnico-Científico (Resolución 688/2013) Anexos I al VII.
- En caso de Productos de origen extranjero:
	- la empresa registrante deberá presentar en forma PREVIA la información pertinente al Departamento de Cuarentena Vegetal que realizará el correspondiente Análisis de Riesgo de Plaga (ARP) (ver Anexo I). Si del informe del Departamento de Cuarentena Vegetal se autoriza la introducción, la empresa deberá tramitar la correspondiente solicitud de AFIDI. Se deberá presentar el Formulario 237b "Solicitud de Introducción de Muestra para Registro/Partida experimental para ensayos de eficiencia agronómica". Se otorga un certificado de Autorización de ingreso de Partida Experimental sin Valor Comercial.
	- Certificado de registro del producto en origen legalizado.
- Timbre Profesional.
- Anexo VII Proyecto de Etiqueta, de la resolución 688/2013

¿Cuáles son los pasos que debo seguir para realizar este trámite en línea?

I. Ingresar Solicitud

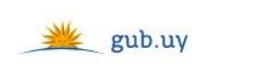

Registrate

# Ingresá con tu Usuario gub.uy

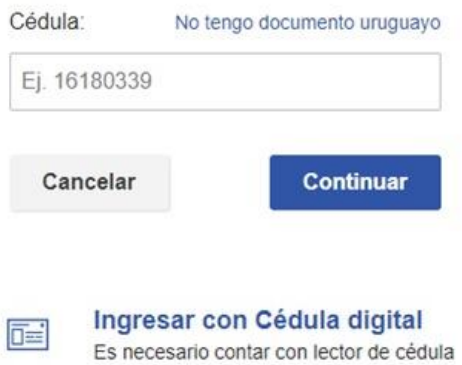

- El Solicitante debe completar con su número de documento el espacio "Cédula" o en caso de no contar con la misma, deberá hacer click en "No tengo documento uruguayo". Si no se encuentra registrado en el Portal del Estado deberá hacer click en "Registrarse" y seguir los pasos que se indican.
- Luego debe hacer click en "Continuar"

# Ingresá con tu Usuario gub.uy

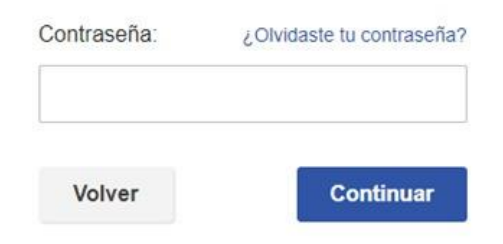

 Ingrese su contraseña creada en el Portal del Estado en el espacio "Contraseña" y haga click en "Continuar"

1. Identificación del Solicitante

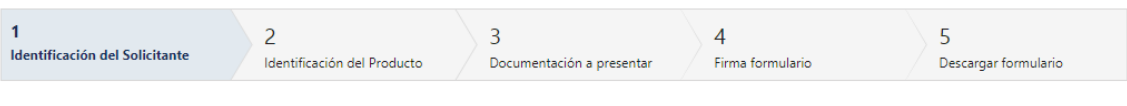

#### Identificación del Solicitante

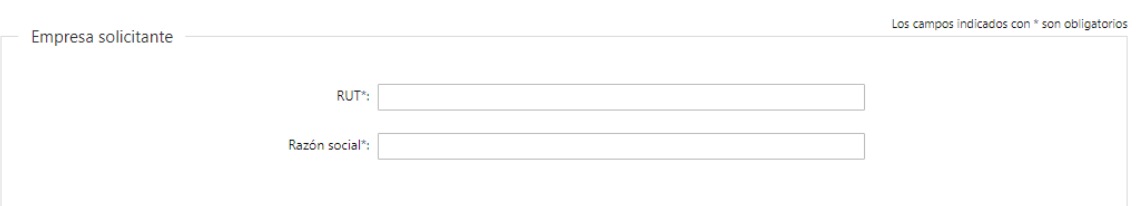

- 1.1. Empresa solicitante:
	- RUT deberá completar el número de RUT donde se validará que este compuesto por 12 dígitos y sea valido
	- Razón Social

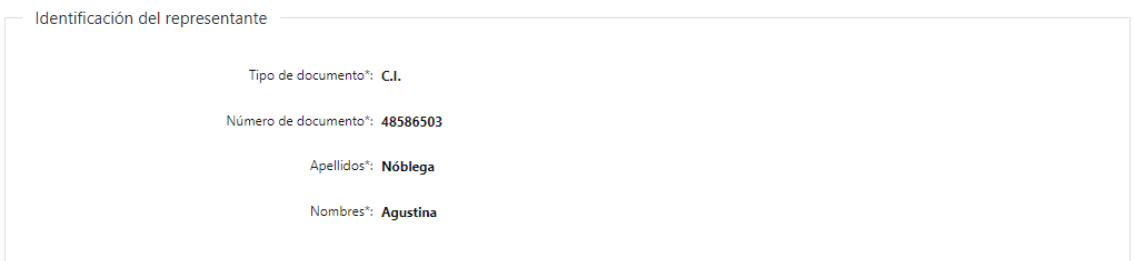

- 1.2. Identificación del Solicitante: El sistema trae precargado los datos de logueo y en solo lectura:
	- Tipo de documento con el que se identificó al registrarse en el sistema (C.I. o Pasaporte)
	- Número de documento
	- Apellidos
	- Nombres

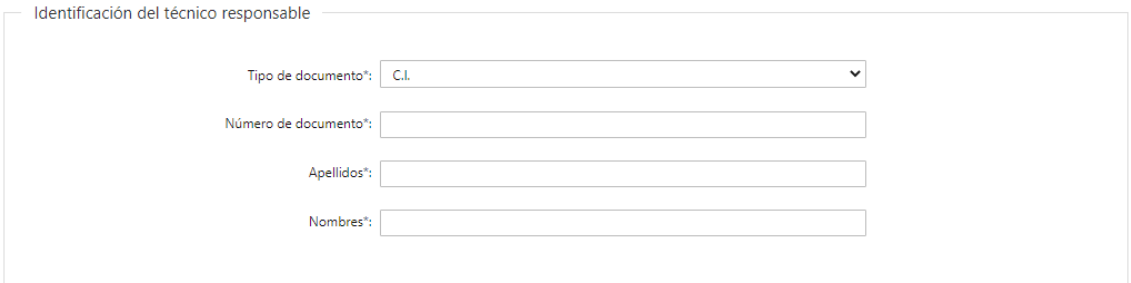

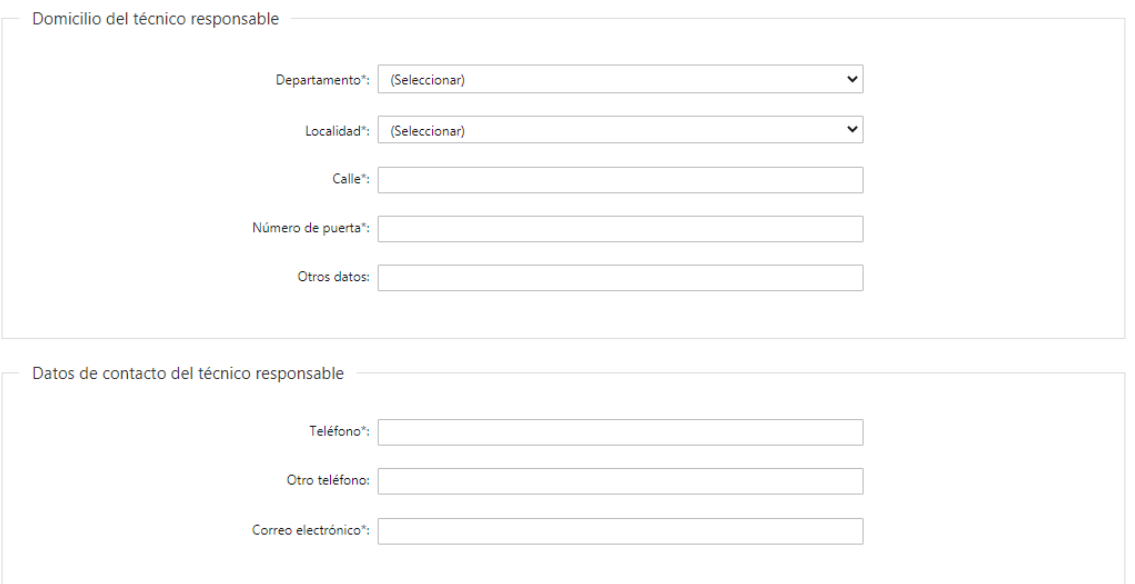

- 1.3. Identificación del técnico responsable:
	- Tipo de Documento: deberá seleccionar de la lista el tipo: CI, Pasaporte u Otro
	- Número de Documento: deberá completar con su número de documento
	- Apellidos y Nombres: deberá completar los datos correspondientes
- 1.4. Domicilio del técnico responsable: Se solicita completar los siguientes campos obligatorios, excepto "Otros Datos":
	- Departamento: seleccionar una opción de la lista despegable con los 19 departamentos del país
	- Localidad: seleccionar una opción de la lista despegable
	- Calle: deberá completar el nombre de la calle de la dirección
	- Número de puerta: deberá completar con el número de puerta de la dirección
	- Otros Datos: si se tiene información complementaria podrá agregarla aquí
- 1.5. *Datos de contacto del técnico responsable:* Deberá completar el campo "Teléfono" que es obligatorio. El campo "Otro teléfono" es de carácter opcional. En "Correo electrónico" se valida que el mismo sea un correo electrónico existente comprobando que tenga un "@" y un "."

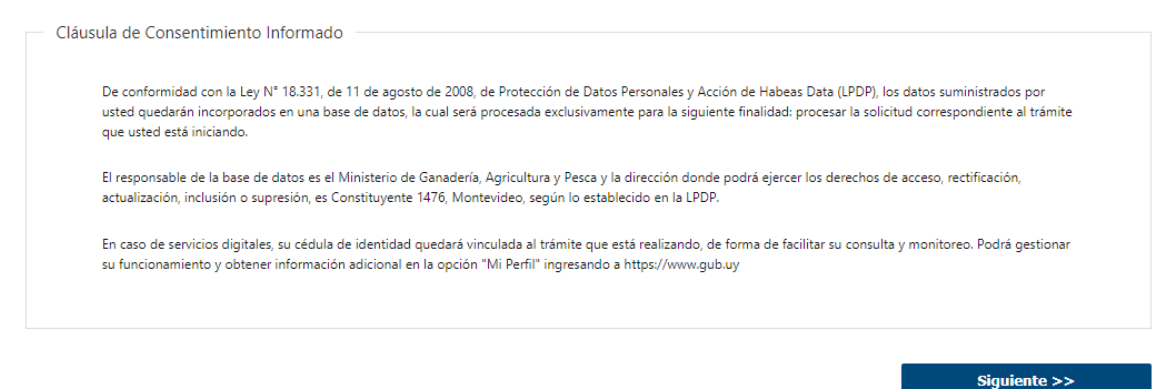

- 1.4 Para finalizar este primer formulario se presenta la Cláusula de Consentimiento Informado.
- 1.5 Luego, deberá seleccionar "Siguiente" para pasar al próximo paso.

2. Identificación del Producto

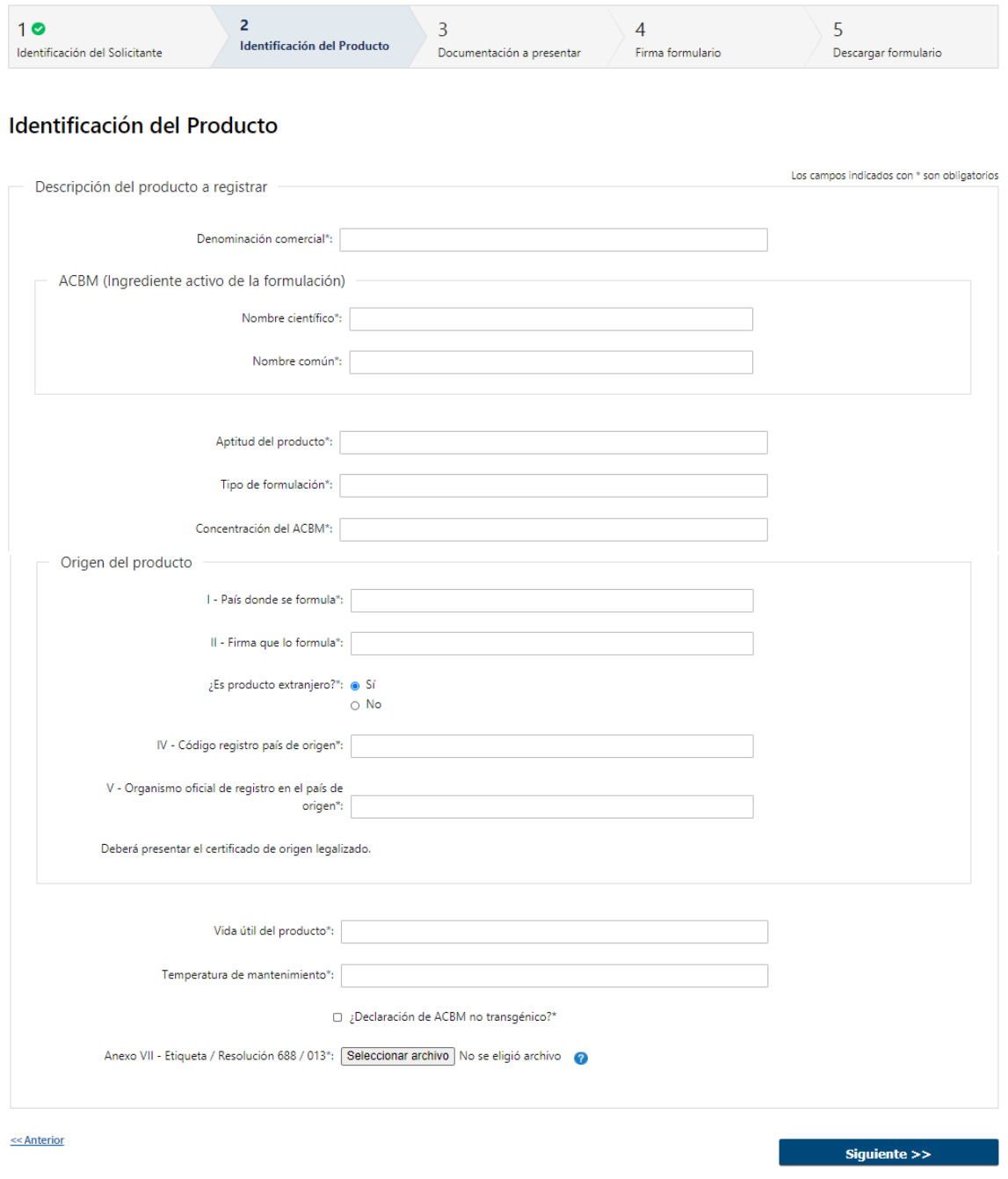

- 2.1 Deberá completar los datos referentes a la *Descripción del producto a registrar:* 
	- Denominación comercial
	- Aptitud del producto
	- Tipo de formulación
	- Concentración del ACBM
	- Vida útil del producto
	- Temperatura de mantenimiento
	- ¿Declaración de ACBM no transgénico? deberá marcarlo obligatoriamente, de lo contrario no podrá seguir con la solicitud
	- Anexo VII Etiqueta/Resolución 688/013 Formatos permitidos: DOC o DOCX
- 2.2 Luego, deberá completar los datos sobre **ACMB** (Ingrediente activo de la formulación):
	- Nombre científico
	- Nombre común
- 2.3 Deberá completar los datos sobre el Origen del producto:
	- País donde se formula
	- Firma que lo formula
	- ¿Es producto extranjero?:
		- o Si
		- o No
- 2.3.1 En caso de seleccionar que "Si" es producto extranjero, deberá completar:
	- Código registro país de origen
	- Organismo oficial de registro en el país de origen
- 2.4 Luego, deberá seleccionar "Siguiente" para pasar al próximo paso.

# 3. Documentación a presentar

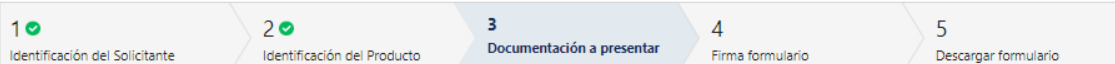

#### Documentación a presentar

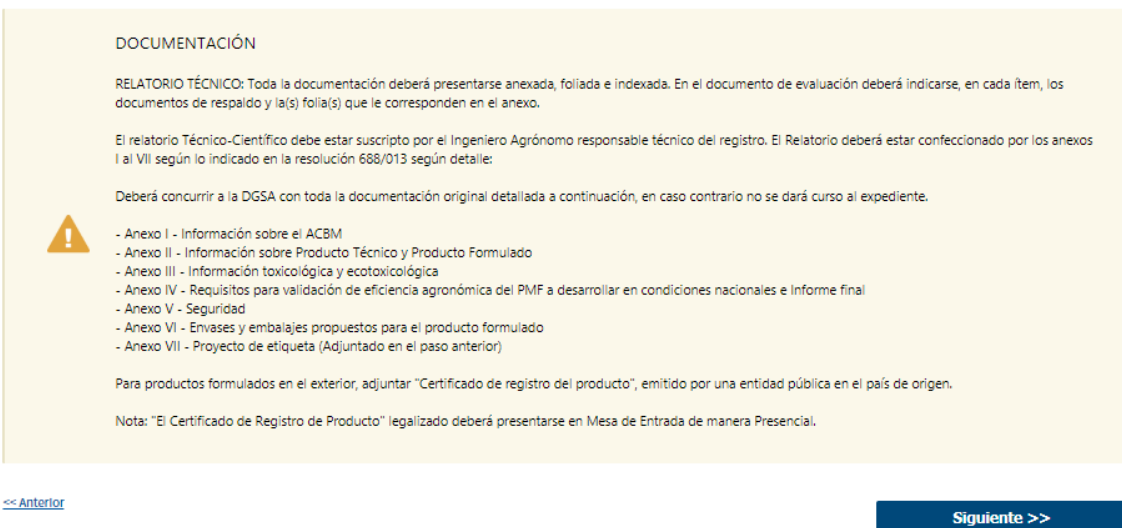

- 3.1 Se lista toda la documentación que debe presentar frente a la DGSA
	- Anexo I Información sobre el ACBM
	- Anexo II Información sobre Producto Técnico y Producto Formulado
	- Anexo III Información toxicológica y ecotoxicológica
	- Anexo IV Requisitos para validación de eficiencia agronómica del PMF a desarrollar en condiciones nacionales e Informe final
	- Anexo V Seguridad
	- Anexo VI Envases y embalajes propuestos para el producto formulado
- Anexo VII Proyecto de Etiqueta (Adjuntado en el paso anterior)
- 3.2 Luego, deberá seleccionar "Siguiente" para pasar al próximo paso.

# 4. Firmar Formulario

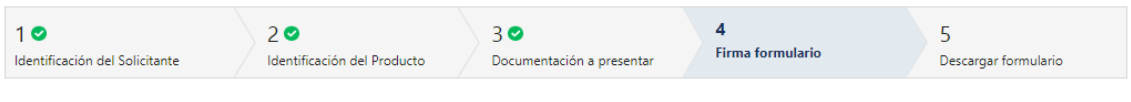

#### Firma formulario

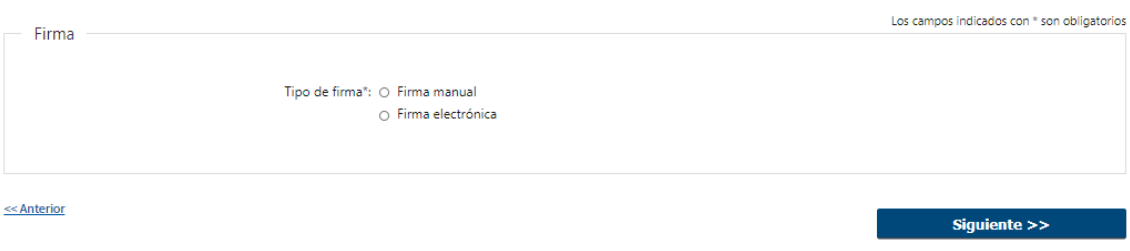

4.1 Para el paso "*Firmar formulario*" podrá optar por el tipo de firma que el Solicitante desea utilizar. La selección es de carácter obligatorio, excluyente e incide en los pasos a seguir para firmar la Solicitud.

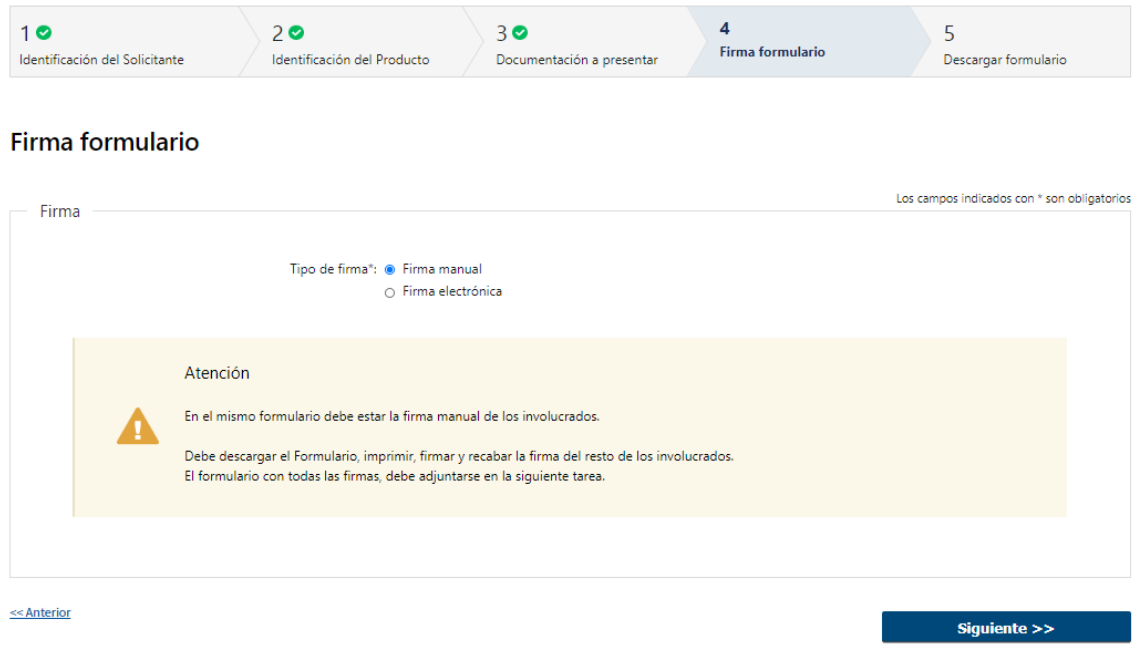

4.2 En caso de elegir "Firma manual", deberá presionar "Siguiente" para poder descargar el formulario para firmar.

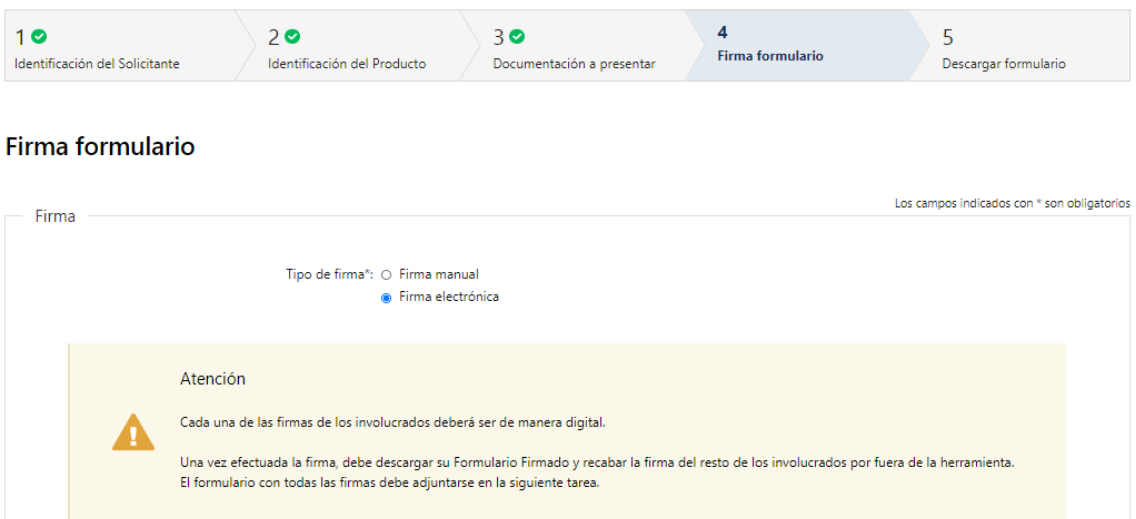

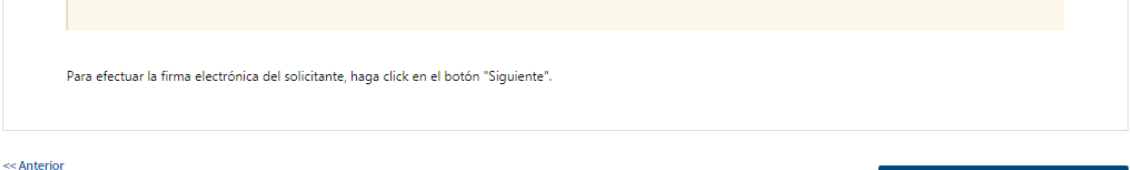

4.3 En caso de elegir "Firma electrónica", deberá seleccionar "Siguiente" y le aparecerá una ventana emergente para efectuar la misma.

Siguiente  $>>$ 

- 4.4 Por último, deberá seleccionar "Finalizar" para dar por terminada la tarea. Recibirá un mail informando que su trámite ha sido ingresado exitosamente.
	- 5. Descargar Formulario

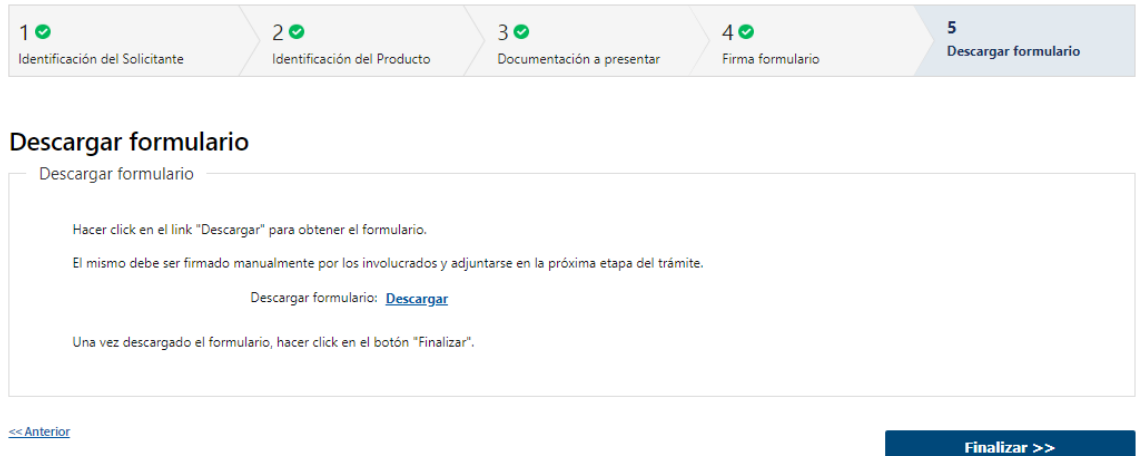

- 5.1 En caso de seleccionar "Firma manual", aparecerá el link "Descargar formulario", el cual deberá seleccionar para bajar el formulario, firmar por todos los involucrados y adjuntar en la siguiente etapa del trámite "Adjuntar Formulario Firmado"
- 5.2 Luego, deberá seleccionar "Finalizar" para dar por finalizada esta etapa. Recibirá un mail informando como continuar con su trámite.

## II. Adjuntar Formulario Firmado – Solicitante

# 1. Formulario

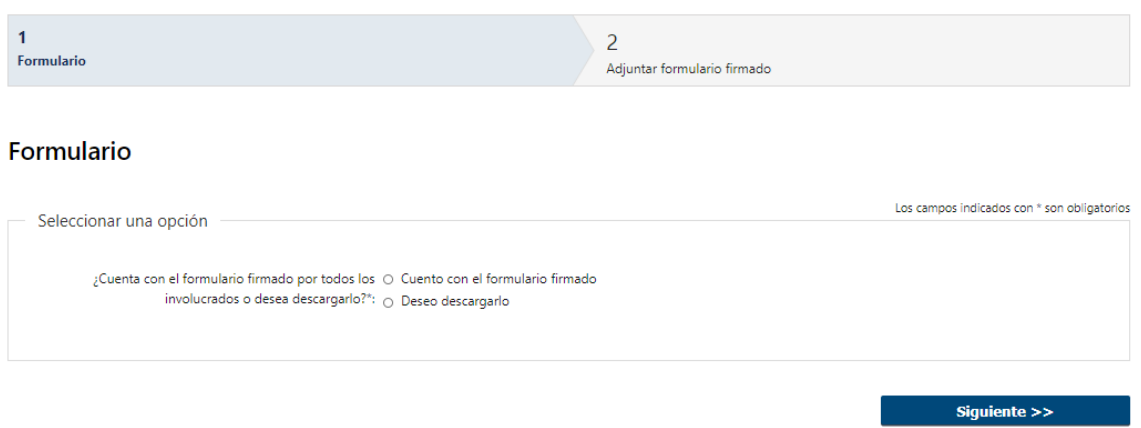

- 1.1 Deberá indicar si cuenta con el formulario firmado por todos los involucrados o no:
	- Cuento con el formulario firmado
	- Deseo descargarlo
- 1.2 Luego, deberá presionar "Siguiente" para continuar al próximo paso

### 2. Adjuntar Formulario Firmado

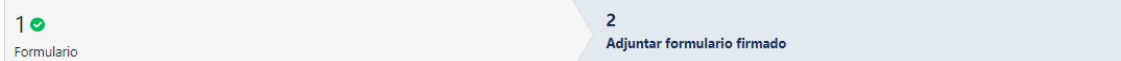

#### Adjuntar formulario firmado

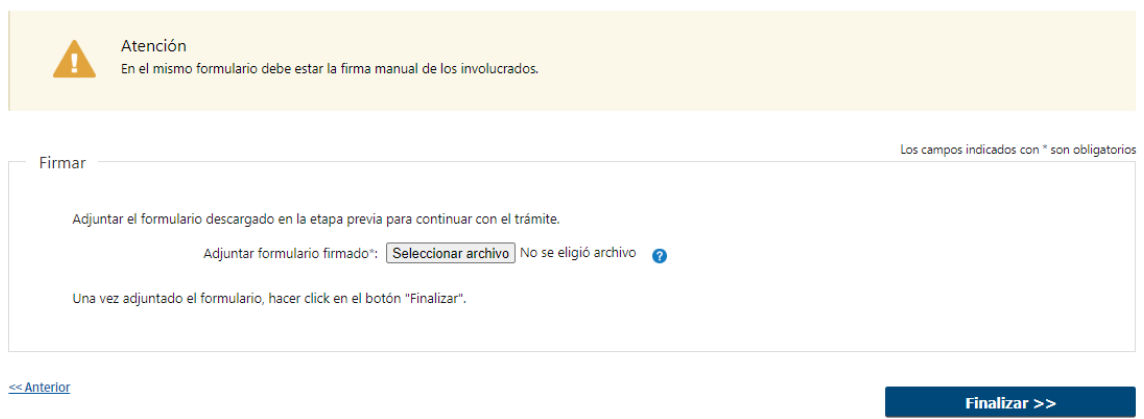

2.1 Si seleccionó "Cuento con el formulario firmado", se le informa que deberá adjuntar el formulario con la firma de todos los involucrados en el campo "Adjuntar formulario firmado" – (Formato disponible: PDF). Luego deberá presionar "Finalizar" para dar por terminada la tarea.

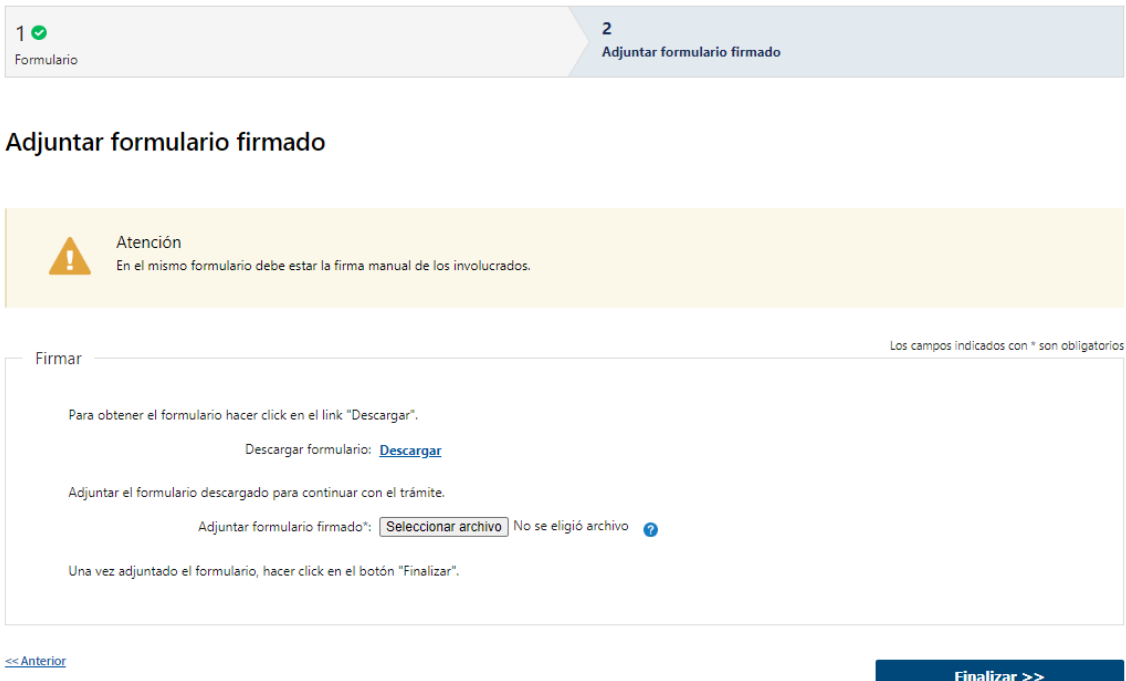

2.2 Si seleccionó "Deseo descargarlo", aparecerá el link "Descargar formulario" el cual deberá seleccionar para bajar el formulario, firmarlo por todos los involucrados y adjuntar en "Adjuntar formulario firmado" – (Formato disponible: PDF). Por último deberá presionar "Finalizar" para dar por terminada la tarea.

## III. Modificar Solicitud – Solicitante

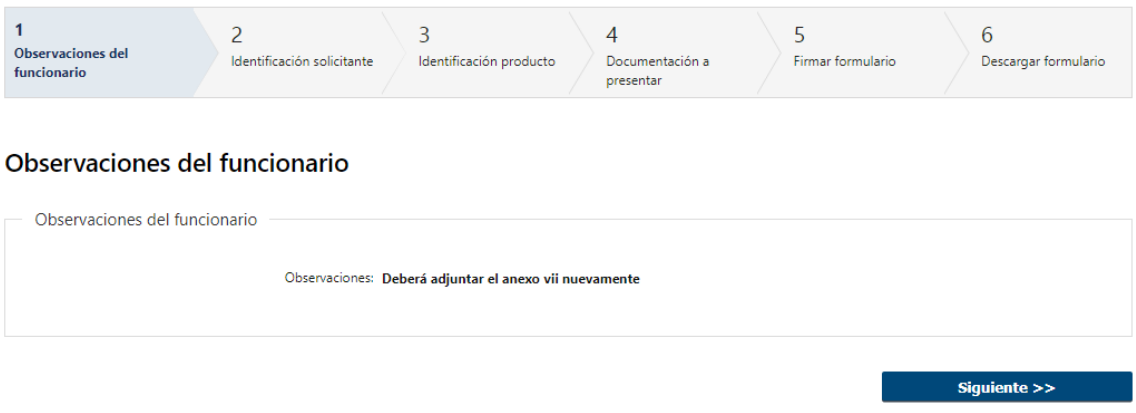

- 1.1 Observaciones del Funcionario:
	- En caso de que el Funcionario solicite corrección de datos, se le muestra al Solicitante los comentarios realizados en el campo "Observaciones" (solo lectura) para que realice las modificaciones pertinentes.

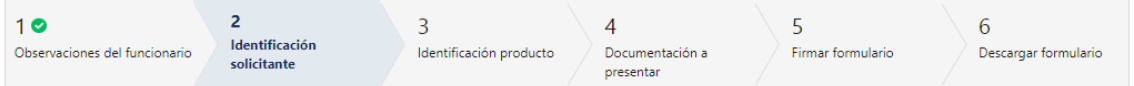

# Identificación solicitante

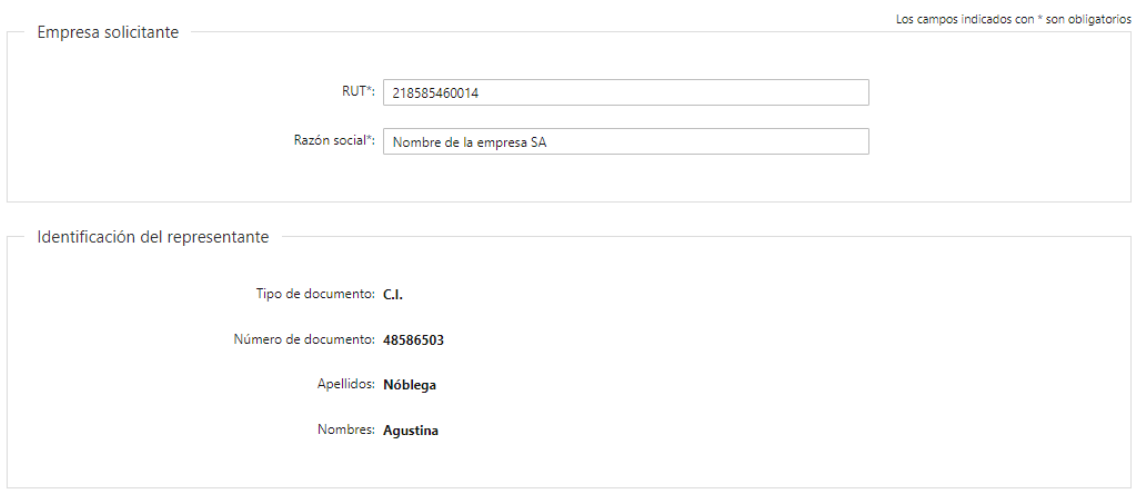

- 1.2 También se presenta la Solicitud ingresada con los datos cargados inicialmente modificables (solo se muestra la primera imagen de manera ilustrativa).
- 1.3 Al finalizar la tarea de modificar solicitud deberá ingresar nuevamente a la tarea "Adjuntar Formulario Firmado" y luego es enviado nuevamente para la evaluación del funcionario "Recibir Solicitud y Asignar Nro de Expediente"

# IV. Realizar Pago Timbre – Solicitante

# 1. Forma de Pago

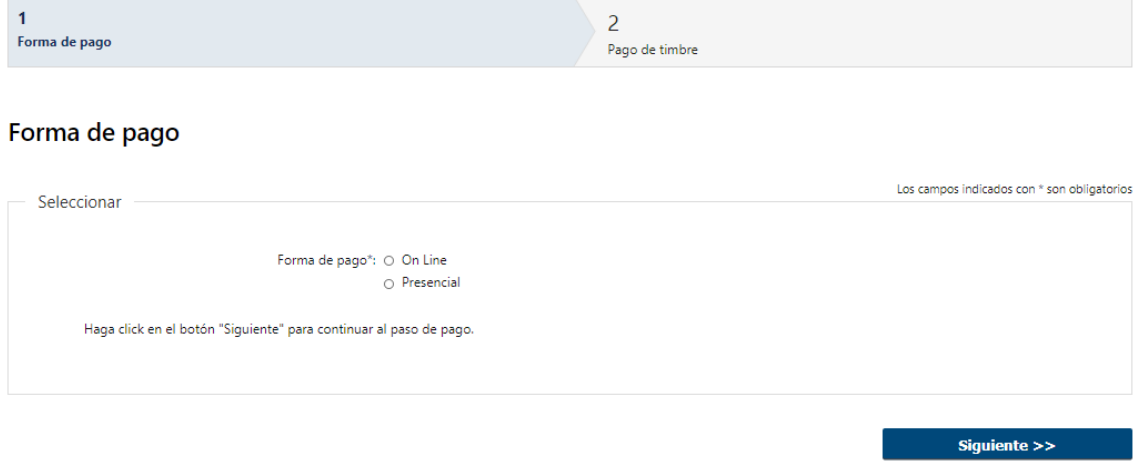

1.1 Deberá seleccionar mediante qué forma de pago lo efectuará, seleccionando de forma obligatoria una de las opciones propuestas: "On line" o "Presencial".

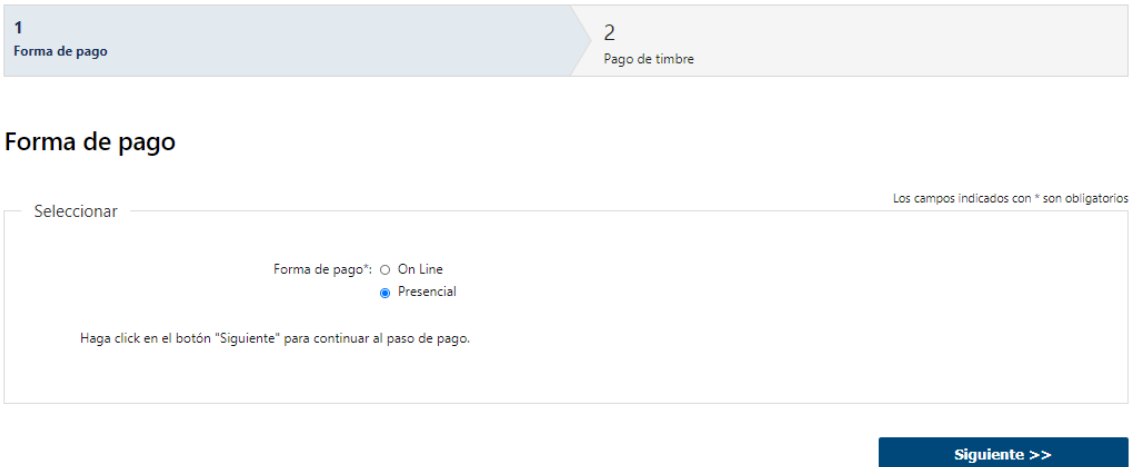

1.2 En caso de elegir "Presencial", deberá seleccionar "Siguiente", para continuar con el trámite.

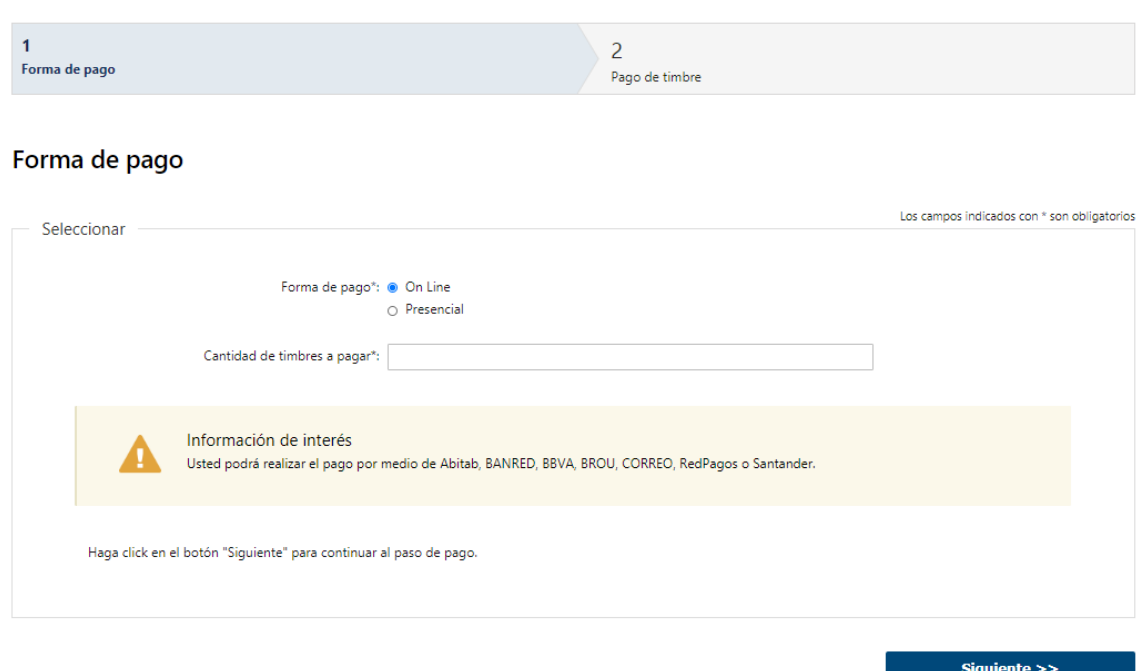

- 1.3 En caso de elegir "On Line", aparece un aviso con los medios de pago que son posibles utilizar y además deberá completar obligatoriamente la cantidad de timbres a pagar. Dependiendo de la cantidad ingresada, el monto a pagar.
	- 2. Pago de timbre

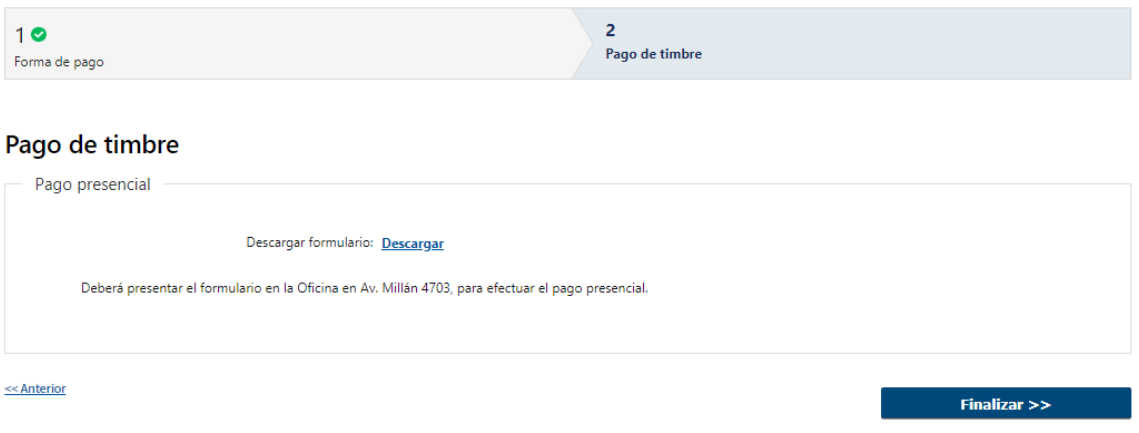

- 2.1 En caso de ser un pago Presencial, deberá descargar el formulario a firmar y se le informa que el mismo deberá ser presentado en la Oficina de Av. Millán
- 2.2 Al finalizar el trámite, se le envía un mail al Solicitante informando los pasos a seguir para realizar el pago en la Oficina correspondiente.

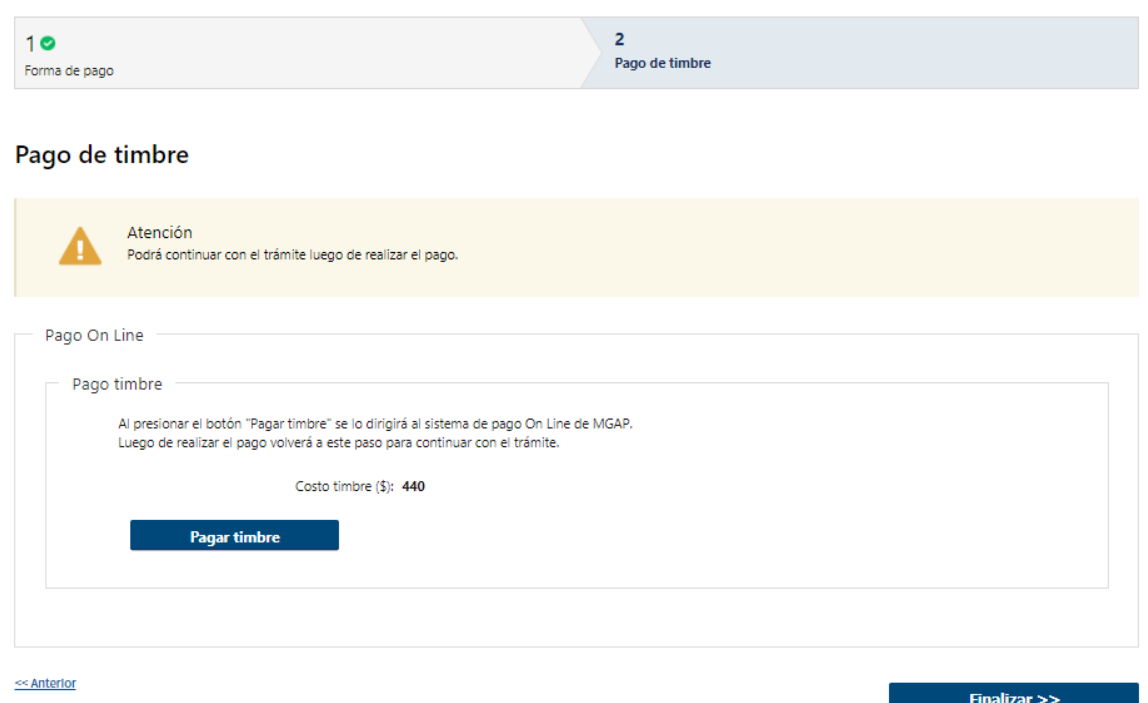

2.3 En caso de ser un pago On line, se podrá visualizar el costo del trámite. Al hacer clic en el botón "Pagar trámite", el sistema redirecciona a la Pasarela de Pagos y le presenta las diferentes opciones de pago que provee.

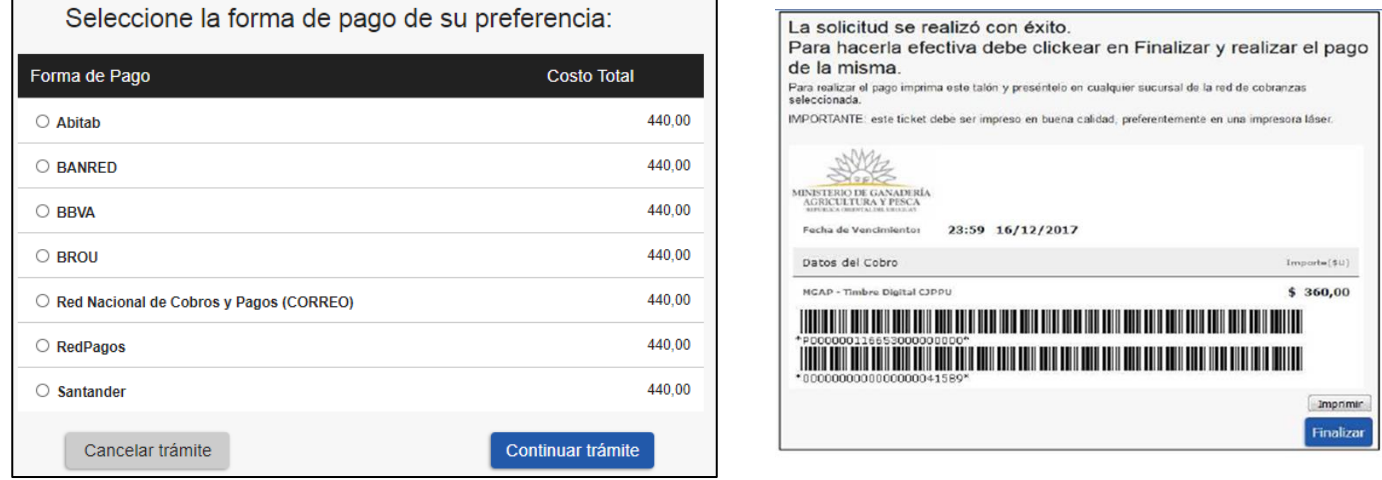

- 2.4 Deberá seleccionar una forma de pago: Abitab, Banco Itaú, Bandes, Banque Heritage, BANRED, BBVA, BROU, HSBC, Red Nacional de Cobros y Pagos (CORREO), RedPagos, Santander y Scotiabank.
- 2.5 En el caso de realizar una transferencia bancaria, el Sistema re direcciona al ebanking específico.
- 2.6 Si seleccionó una opción de pago Abitab, RedPagos, Correo, el sistema emite un boleto de pago para que concurra al local de cobranza y pagar en ventanilla.

#### **PASARELA DE PAGOS**

**GRACIAS POR USAR NUESTRO SISTEMA DE PAGOS** 

**Continuar** 

2.7 Independientemente de la forma de pago seleccionada, deberá hacer click en "Continuar", para proseguir con el trámite. Se podrán visualizar los siguientes mensajes:

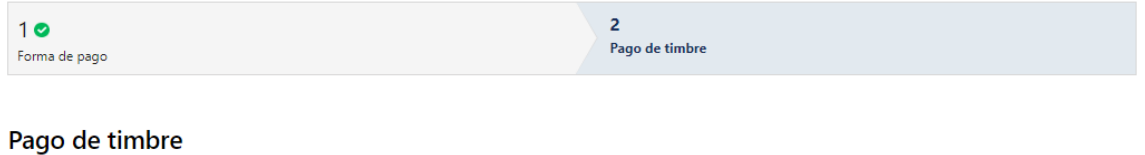

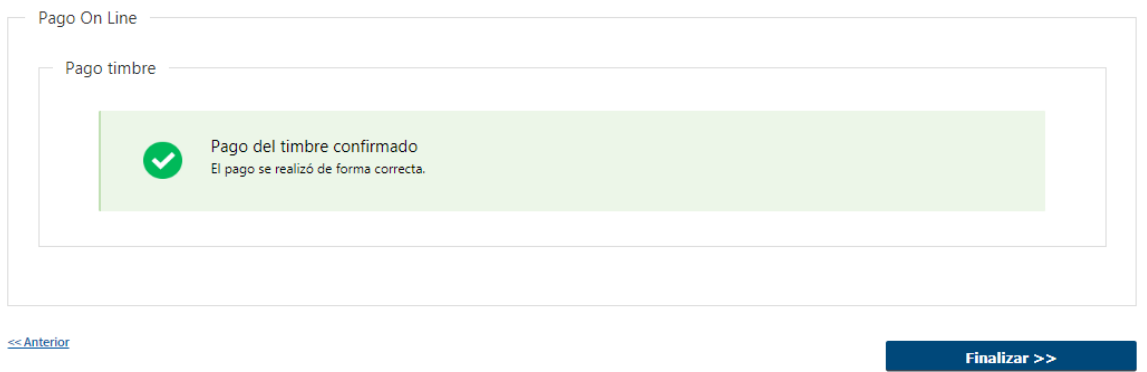

 Cuando el sistema de pasarela pudo confirmar el pago al momento de consultar el mismo.

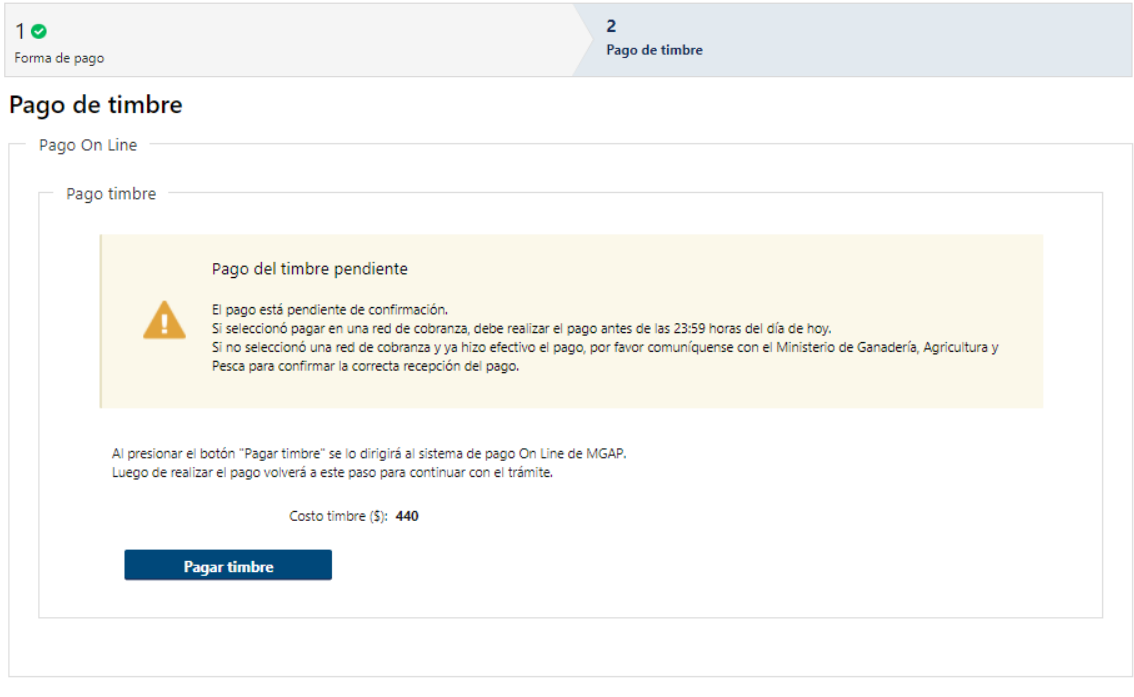

<< Anterior

 $Finally, Finalizar > > 1$ 

 Cuando el sistema de pasarela no pudo confirmar el pago al momento de consultar el mismo.

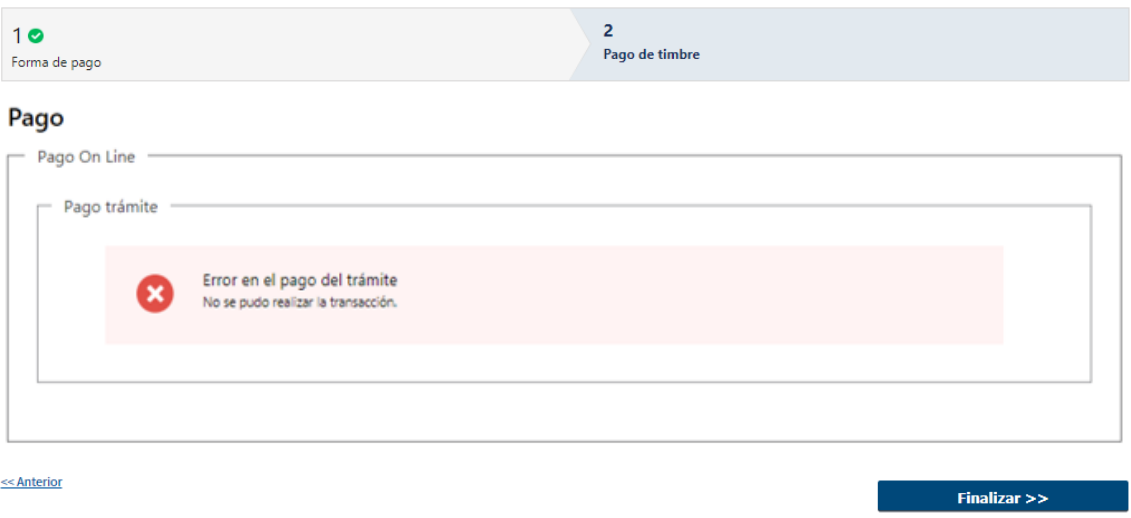

Cuando el sistema de pasarela no aprueba el pago.

(\*) El comportamiento de cada una de las opciones es propia del sistema de Pasarela de Pago y no se especifica en este documento.

2.8 Por último, deberá seleccionar "Finalizar" para dar por terminada la tarea.

V. Modificar Solicitud – Solicitante

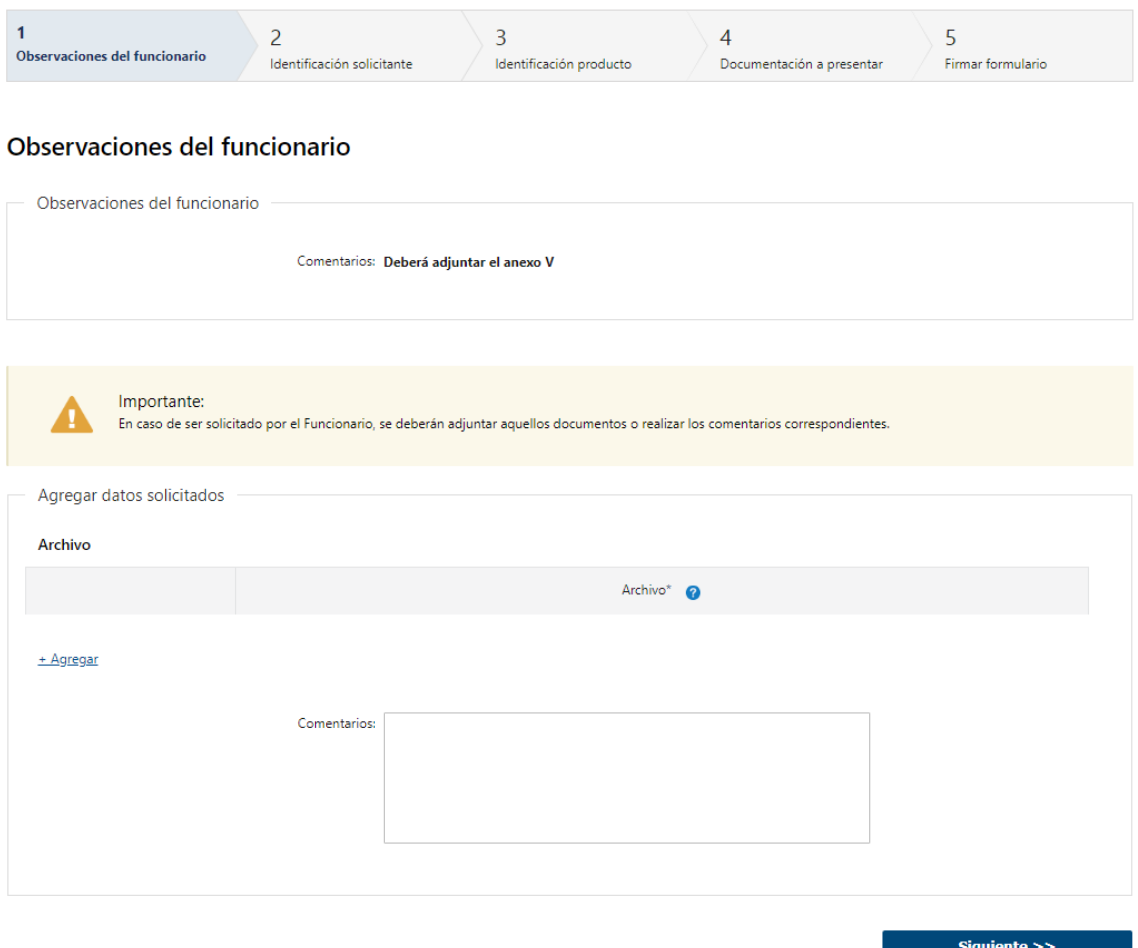

- 1.1 Observaciones del Funcionario:
	- En caso de que el Funcionario solicite corrección de datos, se le muestra al Solicitante los comentarios realizados en el campo "Observaciones" (solo lectura) para que realice las modificaciones pertinentes.
- 1.2 Luego, se le presenta una grilla para adjuntar archivos. El único formato permitido es PDF.
- 1.3 Además, si considera necesario puede escribir en el campo "Comentarios"

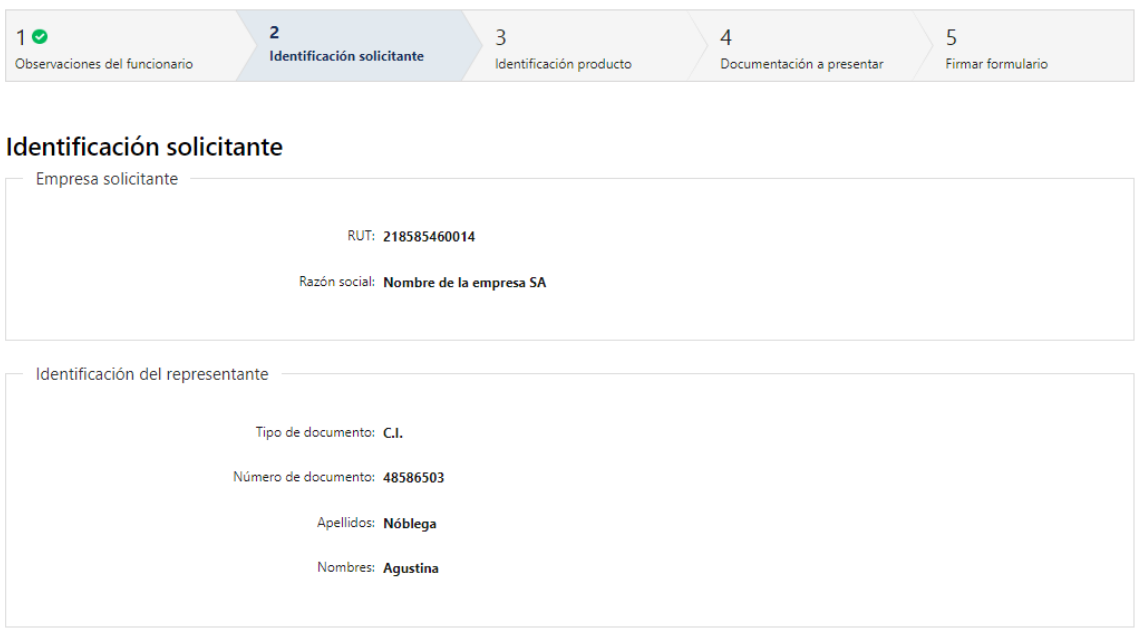

- 1.4 También se presenta la Solicitud ingresada con los datos cargados inicialmente solo lectura, no podrá modificar ningún dato (solo se muestra la primera imagen de manera ilustrativa).
- 1.5 Al finalizar la tarea de modificar solicitud es enviado nuevamente para la evaluación del funcionario "Revisar Solicitud"

## ¿Dónde puedo realizar consultas?

- En Montevideo:
	- o Dirección General de Servicios Agrícolas
	- o Dirección: Avenida Millán 4703
	- o Teléfonos: 2309 8410 interno 124.
	- o Horario de atención: lunes a viernes de 09:00 a 15:30 horas.
- En los canales de Atención Ciudadana:
	- o En forma telefónica a través del 0800 INFO (4636) o \*463.
	- o Vía web a través del mail: [atencionciudadana@agesic.gub.uy.](mailto:atencionciudadana@agesic.gub.uy)
	- o En forma presencial en los Puntos de Atención Ciudadana, ver direcciones en www.atencionciudadana.qub.uy

## ¿Cómo continúa el trámite dentro del organismo una vez iniciado en línea?

El Funcionario de Mesa de Entrada recibirá la solicitud y decidirá si acepta la solicitud, solicita modificaciones o si cancela el trámite. Dependiendo de la selección, el curso del trámite.